Expertisecentrum **Budget en Financieel Welzijn** 

# **Handleiding**

Maandbudget selecteren voor subsidierapport

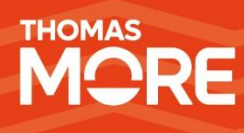

**December 2023**

# <span id="page-1-0"></span>**Inhoudstafel**

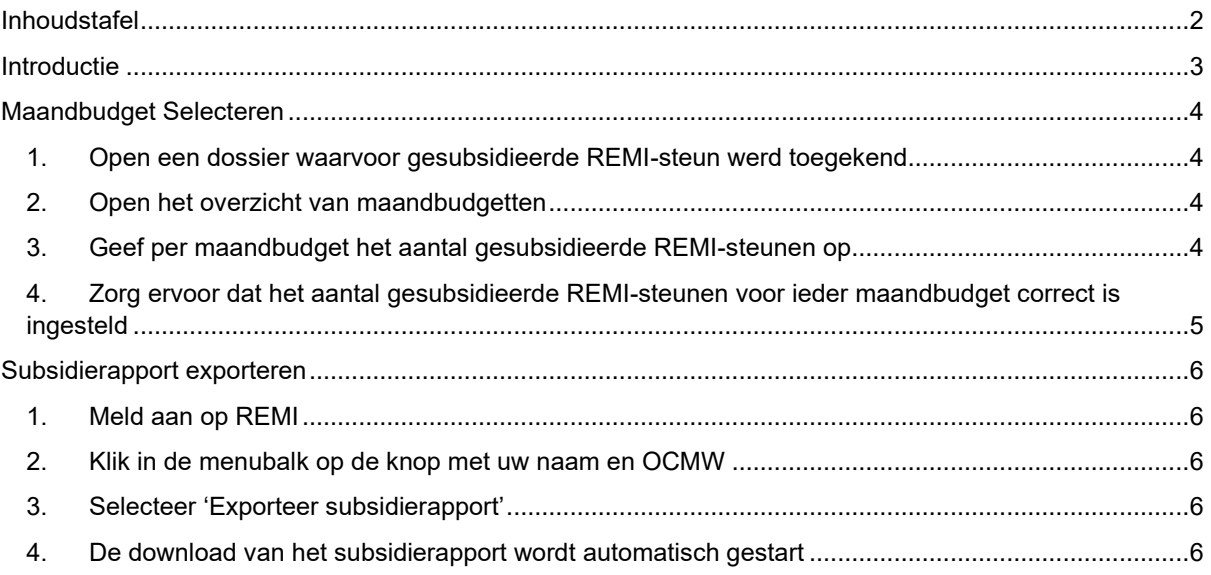

## <span id="page-2-0"></span>**Introductie**

Om de toegekende REMI-subsidies op een correcte manier te rapporteren aan de POD Maatschappelijke Integratie wordt van ieder OCMW verwacht om een Excelbestand aan te vullen met informatie over de toegekende steun en over het maandbudget waarnaar de steun verwijst.

In deze handleiding wordt via een stappenplan uitgelegd:

- Hoe binnen REMI een maandbudget kan worden geselecteerd voor een gesubsidieerde REMIsteun. Geselecteerde maandbudgetten verschijnen in een automatisch gegenereerd Excelbestand.
- Hoe een diensthoofd dit subsidierapport in Excelformaat kan exporteren.

Gedetailleerde uitleg over de verschillende kolommen en de inhoud van het Excelbestand worden door de POD Maatschappelijke Integratie gecommuniceerd.

**De functionaliteit beschreven in deze handleiding zal beschikbaar zijn in de REMI webapplicatie vanaf 12/1/2024.**

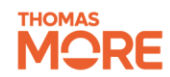

# <span id="page-3-0"></span>**Maandbudget Selecteren**

In dit stappenplan wordt uitgelegd hoe u per dossier een of meerdere maandbudgetten kan selecteren waarvoor gesubsidieerde REMI-steun werd toegekend. Na selectie zullen deze maandbudgetten automatisch verschijnen in het Excel-subsidierapport.

#### <span id="page-3-1"></span>**1. Open een dossier waarvoor gesubsidieerde REMI-steun werd toegekend**

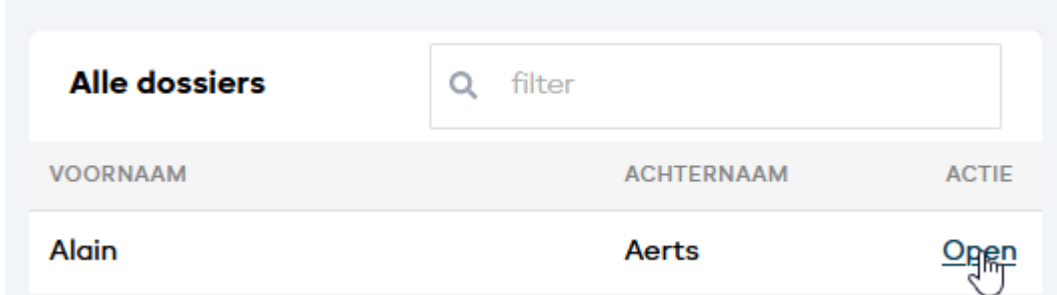

#### <span id="page-3-2"></span>**2. Open het overzicht van maandbudgetten**

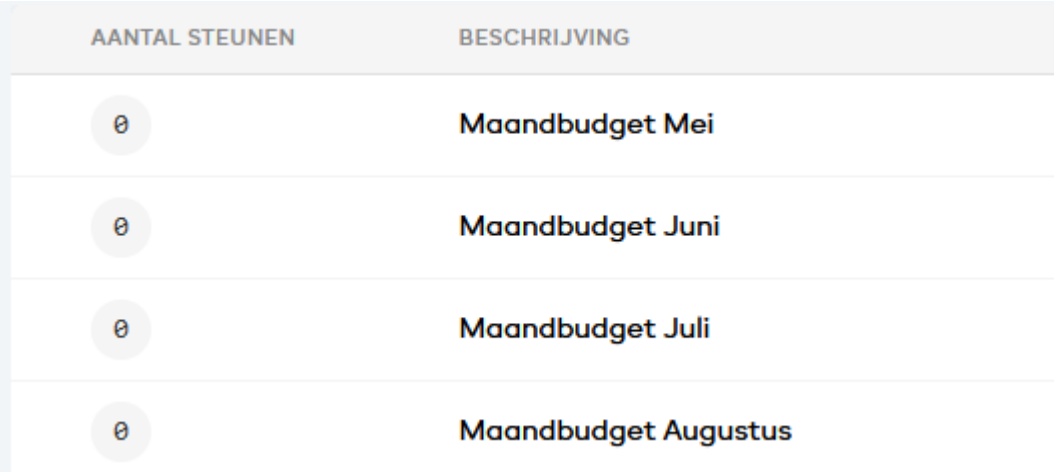

#### <span id="page-3-3"></span>**3. Geef per maandbudget het aantal gesubsidieerde REMI-steunen op**

Dit doe je door met de muis op de knop 'aantal steunen' te klikken en via de pijltjes het aantal toegekende steunen voor het betreffende maandbudget op te geven.

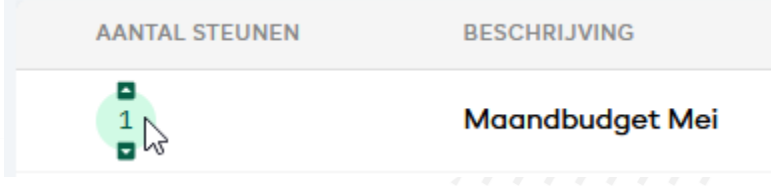

## <span id="page-4-0"></span>**4. Zorg ervoor dat het aantal gesubsidieerde REMI-steunen voor ieder maandbudget correct is ingesteld**

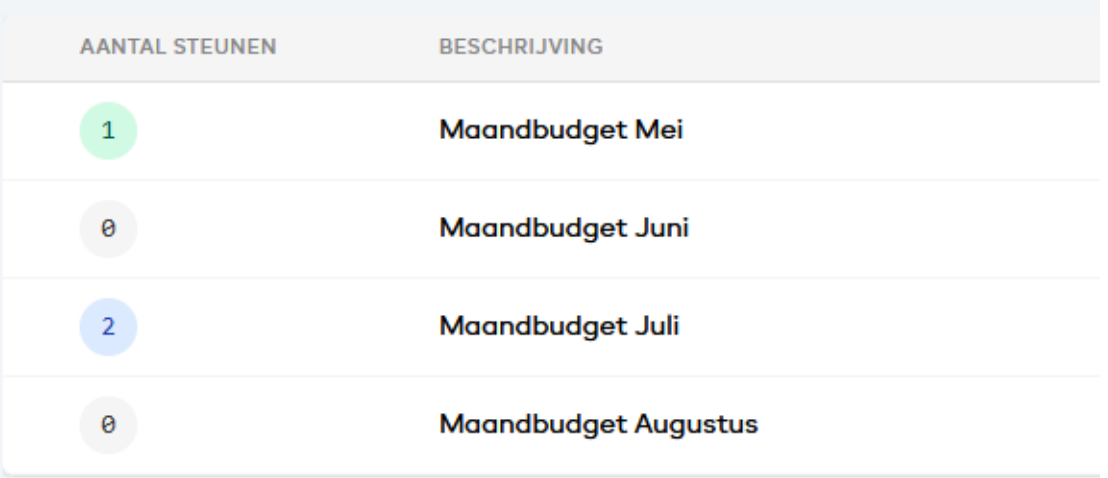

In bovenstaand voorbeeld zullen meerdere rijen worden gegenereerd in het om meerdere steunen te kunnen rapporteren die aan hetzelfde maandbudget zijn gekoppeld. De screenshot hieronder toont dat het maandbudget van 1/5 eenmalig voorkomt en het maandbudget van 1/7 tweemaal in de geëxporteerde Excel.

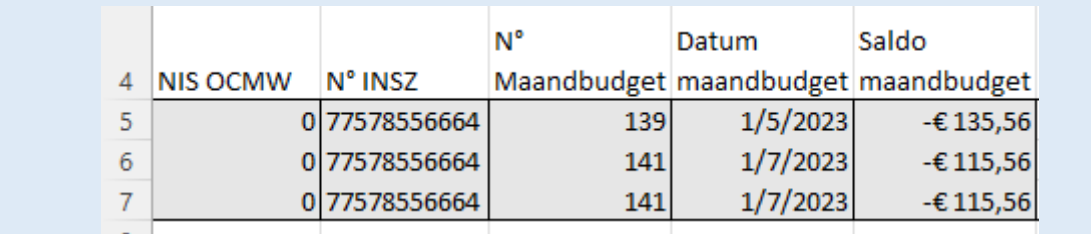

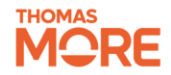

## <span id="page-5-0"></span>**Subsidierapport exporteren**

Het volledige subsidierapport voor de eerste subsidieperiode kan geëxporteerd worden door een medewerker met de REMI-rol 'OCMW REMI Diensthoofd'. Om een medewerker deze rol toe te kennen moet gebruik gemaakt worden van eGov-rollenbeheer. We verwijzen hiervoor naar punt 3.2 in onze [toegangshandleiding.](https://www.referentiebudget.be/_files/ugd/4ab716_1258bd6b66334cb09433f633a719957c.pdf)

Exporteer het subsidierapport zodra alle maandbudgetten correct gekoppeld zijn aan de subsidieperiode. **Indien na de export toch nieuwe maandbudgetten worden toegevoegd zal het Excelbestand opnieuw zoals bij aanvang geëxporteerd moeten worden.**

## <span id="page-5-1"></span>**1. Meld aan op REMI**

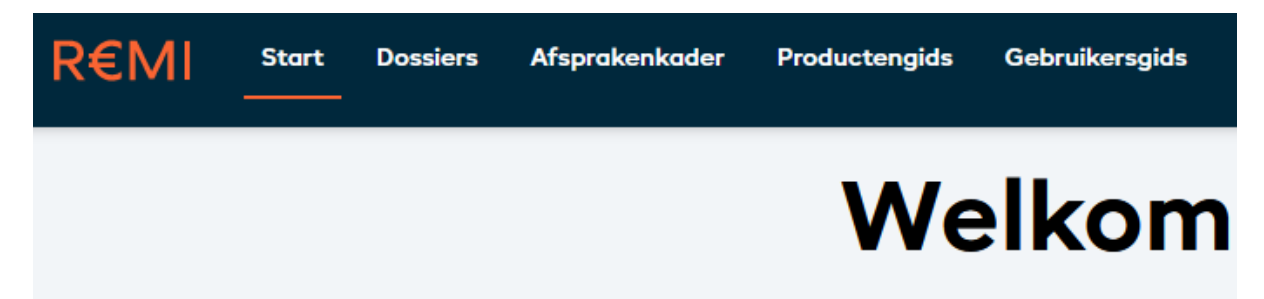

#### <span id="page-5-2"></span>**2. Klik in de menubalk op de knop met uw naam en OCMW**

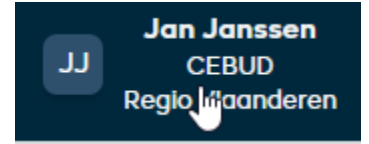

## <span id="page-5-3"></span>**3. Selecteer 'Exporteer subsidierapport'**

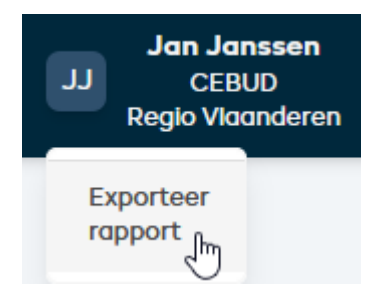

<span id="page-5-4"></span>**4. De download van het subsidierapport wordt automatisch gestart**

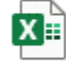

2023-12-18 Subsidierapport REMI.xlsx Completed - 20.7 KB

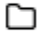

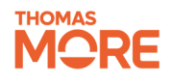